7) You will now see the text "TSK:" followed by more information. After a couple of seconds it will change to

--t:"name"  $--b$   $--^k$ <sub>m</sub>

- 8) "name" in the display will be your take off location.
- 9) The Colibri will then guide you to the start gate.
- 10) Once you have passed the start gate and are on task.
- 11) Press down  $\nabla$
- 12) The Colibri will guide you to the next turning point.
- 13) When you have flown through the turning sector the Colibri will beep and show up the next turning point.
- *14) NOTE. It is vital that the Colibri is set to have the correct turnpoint sectors, no use having cylinders for a badge flight. See the Colibri instructions on setting sectors on your PC.*
- *15) Also note you are turning a long and lat not a position on the ground.*
- 16) To show the wind speed and direction press the  $\mathbf{x} \times$

#### 17) **Entering Pilot details.**

- 18) **THIS IS MUCH EASIER IN THE PC, BUT IN CASE YOU ARE ON THE GRID.**
- 19) Scroll $\triangleright$  Until  $\sqrt{\frac{1}{N} \cdot \frac{1}{N}}$  is displayed

20) Arrow up ▲ until LOGGER SETUP is displayed

SETUP MENU

- 21) Press  $\checkmark$
- 22) Arrow Down until FLIGHT INFO is displayed.
- 23) Press  $\checkmark$
- 24) PILOT is displayed.
- 25) To Change the Pilot
- $26)$  Press  $\checkmark$
- 27) Now by using the  $\blacktriangle \blacktriangledown$  select the letters and  $\blacktriangleright \blacktriangleleft$  select the location to type in the pilot's name.
- 28) Once the name is typed in correctly
- 29) Press  $\times$
- 30) Arrow Down to adjust Glider type, Glider Registration, Comp number, Class, OO number,
- 31) To alter any of the above when they are displayed Press  $\times$  change and then Press  $\checkmark$
- $32)$  Press  $\times$
- 33) Press  $\times$
- 34) Scroll Right to the task. TSK:

**You may now have time to do a short one hour flight.**

29) Scroll  $\triangle$   $\blacktriangledown$  until EDIT TASK is shown.

30) Press  $\checkmark$ 

- 31) Now scroll up or down to the Turning point or Start/Finish point you need to edit.
- *32) Note if you insert a point it will go before the TP that is displayed.*
- 33) Take off / Start / TP 0 followed by TP 1 etc until Finish / Land.

### **34) To insert a turning point**

35) Press  $\checkmark$ 

36) Scroll Up or Down until SELECT TPOINT will is displayed.

 $37)$  Press  $\checkmark$ 

- 38) By scrolling down  $\nabla$  until you show the first letter of the name of the turning point you require.
- 39) Press  $\blacktriangleright$
- 40) Scroll down  $\nabla$  again until you find the second letter of the turning point.
- *41)* Repeat for letter 3 and 4,
- *42)* Once all four letters are selected arrow  $\triangleright$  and the first turning point with the 4 selected letters will be shown.
- *43)* If there is more than one turning point with the selected first letters you can now scroll down  $\nabla$  through the list until you have found the one that you require.
- 44) Press  $\checkmark$
- 45) Press  $\boldsymbol{\mathsf{x}}$
- 46) *Note you can at any point from 38 on scroll to the end of the 4 letter block and then start scrolling down through all turnpoints in the Colibri with the selected first letters.*

### **47) To delete a turning point**

- 48) Go to position 7
- 49) Press  $\mathcal{V}$
- 50) Scroll down until you see EDIT TASK
- 51) Press  $\checkmark$
- 52) Scroll down until you find the TP you wish to delete.
- 53) Press  $\checkmark$
- 54) Scroll down  $\nabla$  until you seel DELETE TPOINT
- 55) Press  $\checkmark$
- 56) Press  $x$
- 57)

### **Flying with the Colibri.**

- 1) Mount the Colibri in the glider.
- 2) Switch on Colibri by plugging it in.
- 3) Whilst the Colibri is booting up it should show your name. If not you will need to see that LOGGER SETUP / FLIGHT INFO settings are altered.
- 4) Wait until you see that it has booted. You should see GPS status.
- 5) Press
- 6) Press

# **Colibri's for Dummies**

# **Changing and creating a task on a Colibri in the glider**

- **1) Changing the task**
- 2) Switch on Colibri by plugging it in
- 3) Watch the Colibri Boot up because you need to check that your name is in, if it is not you will have to make changes. See note Entering Pilot Details.
- 4) Wait until you see that it has booted. You will eventually see GPS status, this may take a minute.
- 5) Press
- 6) Press
- 7) You will now see the text "TSK:" followed by more information. After a couple of  $\int_{\text{SDE}}$  seconds it will change to "*name*" is the airport you are starting at

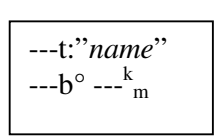

- *8) If you have arrowed past this page you can either arrow left or continue arrowing right until you get back on this page again.*
- 9) Press  $\checkmark$
- 10) You will now be given the option to Edit, Copy or Delete the task.
- 11) These options can be selected by pressing the up  $\blacktriangle$  or down  $\nabla$  arrow
- **12) Note**
- 13) *Edit task means to add or subtract turnpoints or start points to the task already in the Colibri*.
- 14) *Copy means to replace the existing task with another task that is already in the data base*.
- *15) Delete leaves you with an empty task.*

## **16) To Copy a task**

- 17) Scroll ▲ until you see COPY TASK.
- 18) Press  $\checkmark$
- 19) Now scroll up or down  $\triangle \blacktriangledown$  to find the task you are looking for. The tasks are numbered from 0 to 99*. Note it is wise to have a list of the tasks in the Colibri available for reference, otherwise it will take you longer to find the task than create a new one.*
- 20) When you have found the task you require
- 21) press  $\checkmark$  To Select it.
- 22) Then  $\times$  To go to the flight page.
- 23) You are now ready to fly
- 24) Note the task list will be as follows.
- 25) Take off / Start / TP 0 followed by TP 1 etc until Finish / Land.

## **26) To edit a task**

27) See that you are in the same location as position 7 by scrolling Right or left. 28) Press  $\checkmark$